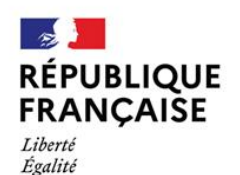

Fraternité

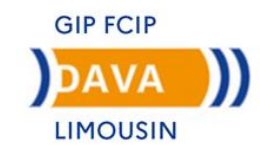

# **Guide du candidat**

### **Dépôt du livret 2 numérique sur le site FranceVae**

**Académie de Limoges**

Le ministère de l'Education Nationale a souhaité que le dépôt des livrets 2 soit dématérialisé via le site [www.francevae.fr.](http://www.francevae.fr/)

Désormais, le candidat doit déposer son livret 2 sous forme de fichier numérique au format PDF sur son espace personnel.

#### **Le dépôt du livret 2 est possible sous 4 conditions :**

- avoir une recevabilité valide ; c'est-à-dire datant de moins de 3 ans à la date de dépôt,

- avoir un compte sur FranceVae *(lien de création envoyé par le DAVA de Limoges),*
- s'être pré-inscrit.e à une session de dépôt,
- le cas échéant (recevabilité délivrée à partir de janvier 2021), s'être acquitté.e des 250€ relatifs aux frais d'instruction du dossier de recevabilité,

#### 1- Création d'un espace personnel

La conseillère qui procède à l'entretien d'étude personnalisée génère le lien d'activation. Vous recevrez un mail contenant ce lien sur lequel il faudra cliquer afin d'initialiser votre mot de passe.

Attention vous avez 15 jours pour créer votre mot de passe après avoir reçu le mail (en cas de dépassement, contactez le DAVA).

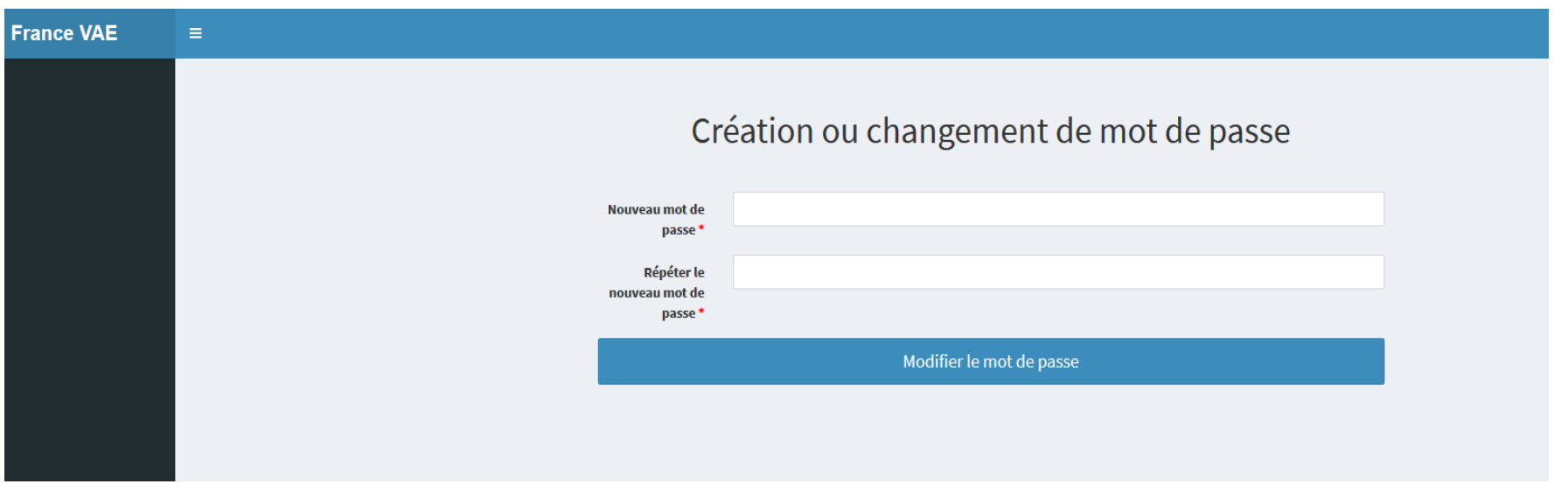

Votre mot de passe doit être composé au minimum de 10 caractères. Vous pourrez à tout moment accéder à votre espace en vous connectant sur le site [www.francevae.fr](http://www.francevae.fr/)

## **Connexion**

#### **Se connecter à** *FranceVae* **avec son adresse mail et mot de passe**

**https:/[/www.francevae.fr/](http://www.francevae.fr/)**

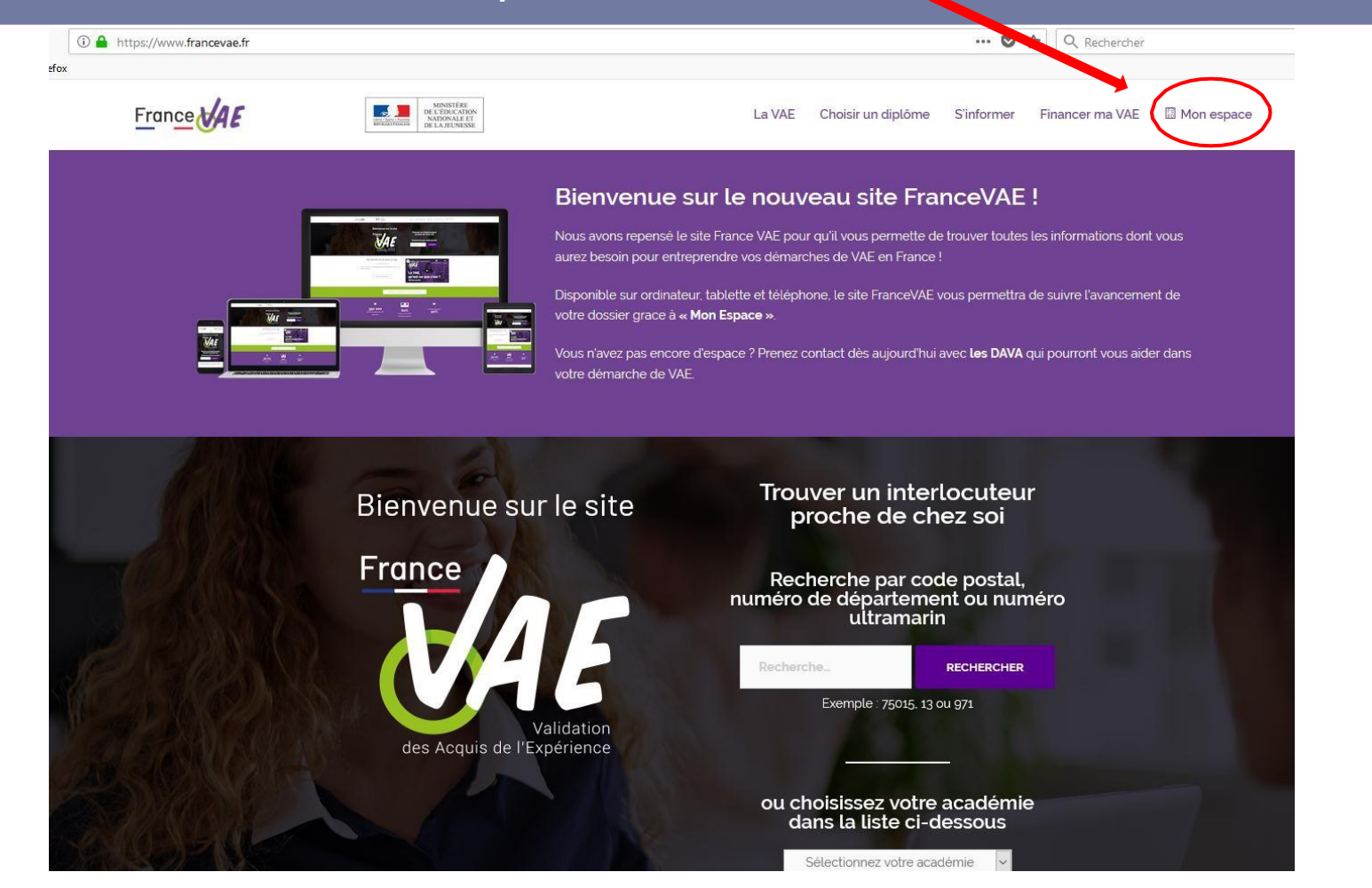

Pour toutes vos connexions vous utiliserez :

- Email = l'adresse mail que vous nous avez communiquée
- Mot de passe = le mot de passe que vous avez choisi lors de la création

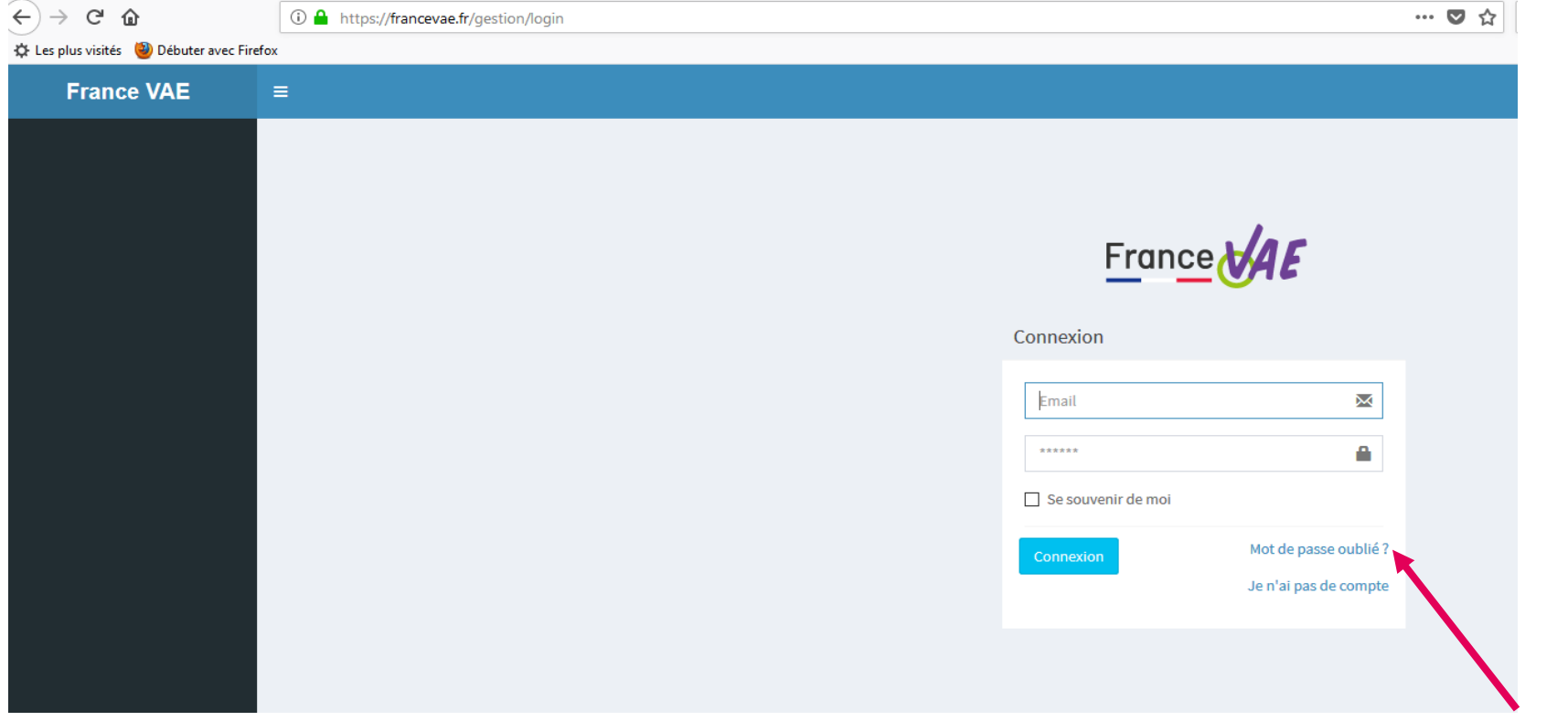

Si vous avez égaré votre mot de passe vous pouvez cliquer sur «mot de passe oublié » un lien vous sera renvoyé par mail.

#### *Vous arrivez sur « mes informations » dans votre espace candidat*

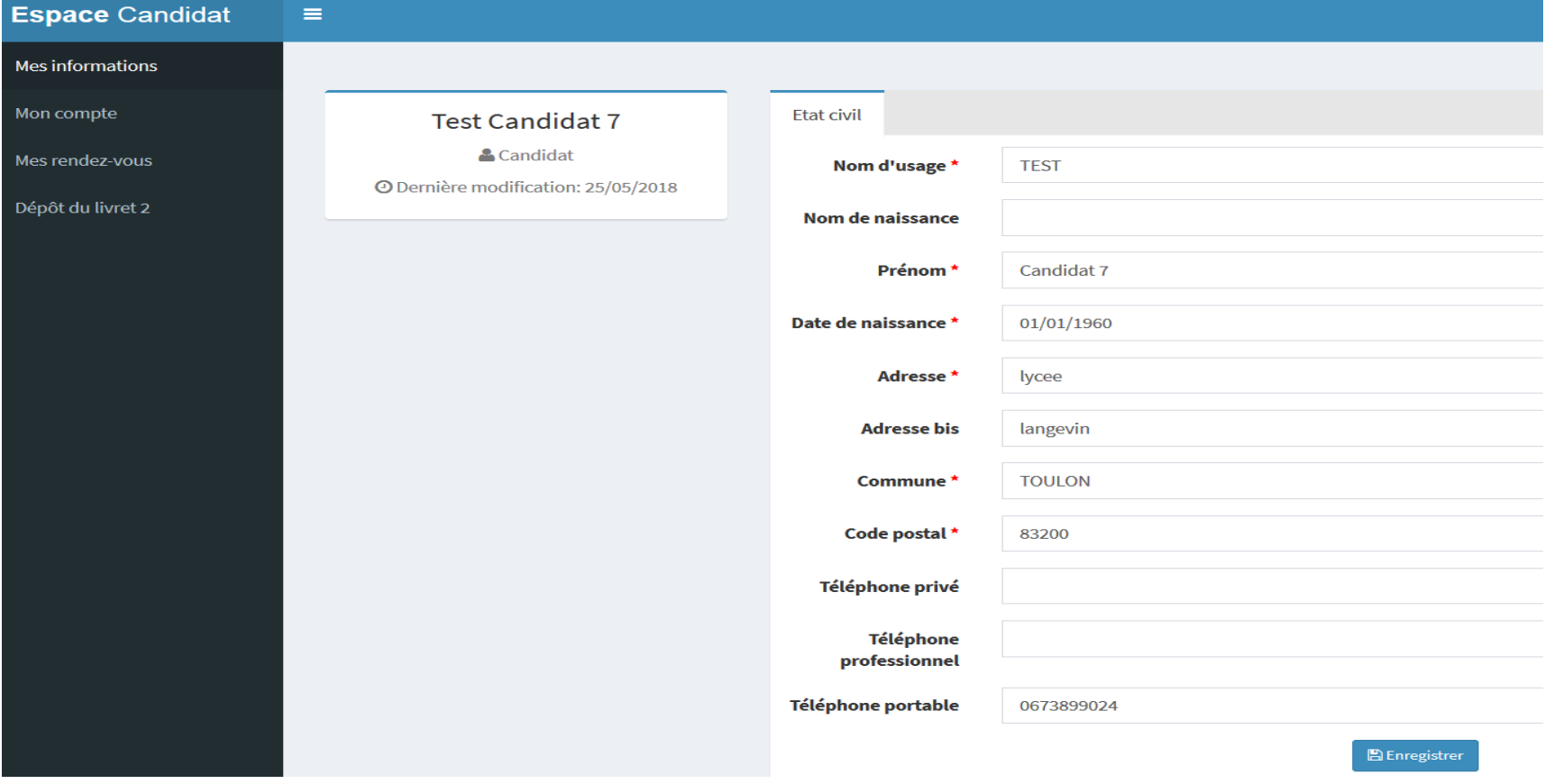

*Si vous avez des modifications à effectuer (changement d'adresse, téléphone…) vous devez les enregistrer sinon, passez à l'étape suivante*

## 2- Pré-inscription à une session de dépôt

- Lorsque vous êtes déclaré.e recevable, vous êtes automatiquement pré-inscrit.e pour une session de dépôt des livrets 2 (par défaut, la prochainesession)
- En fonction de l'organisation de votre VAE, vous **devez vérifier** et pouvez modifier la date de la session sur laquelle vous êtes pré-inscrit.e en vous rendant sur votre compte

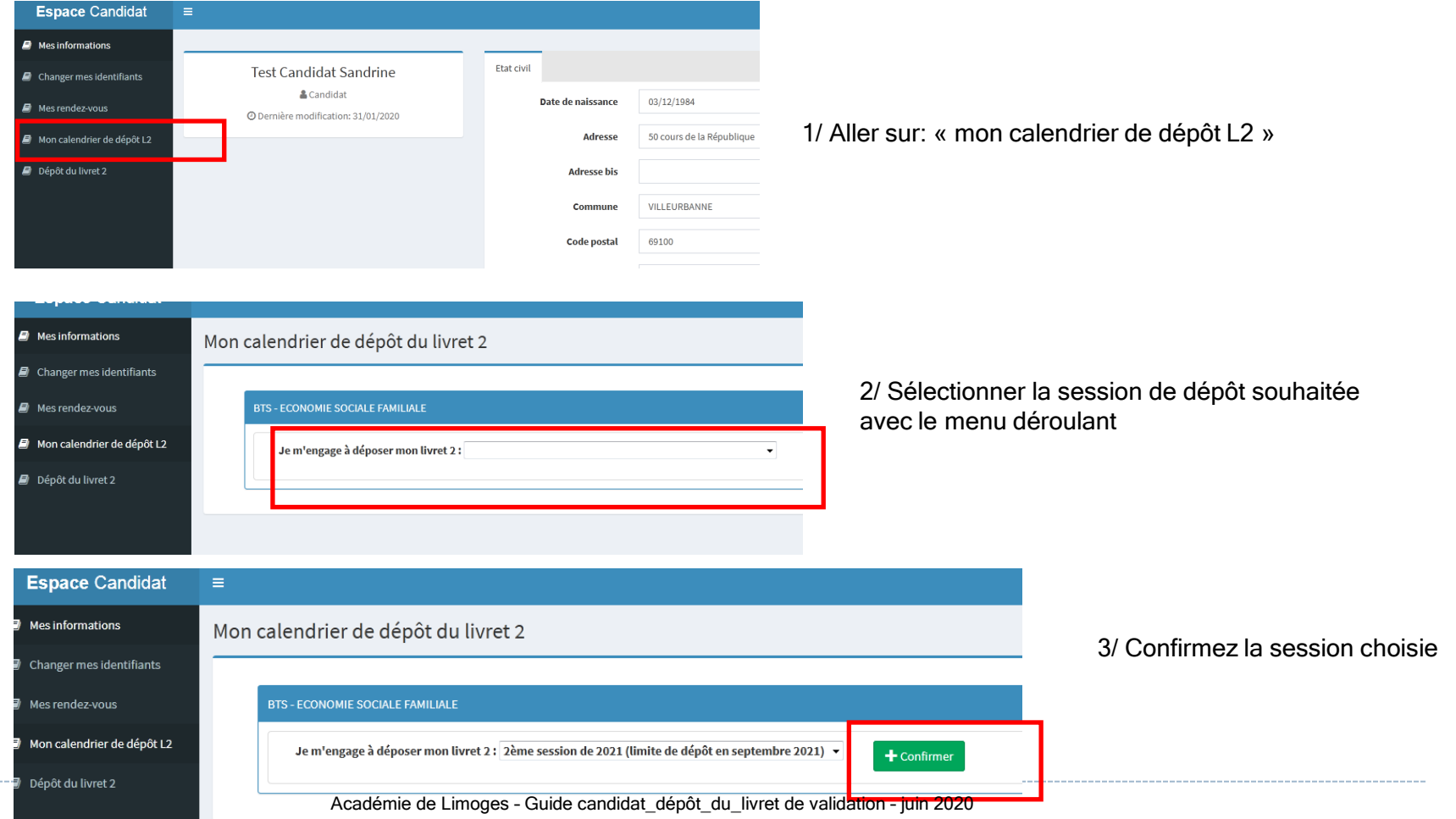

b.

# 3- Dépôt du dossier

# *Vous sélectionnez « Dépôt du livret 2 »*

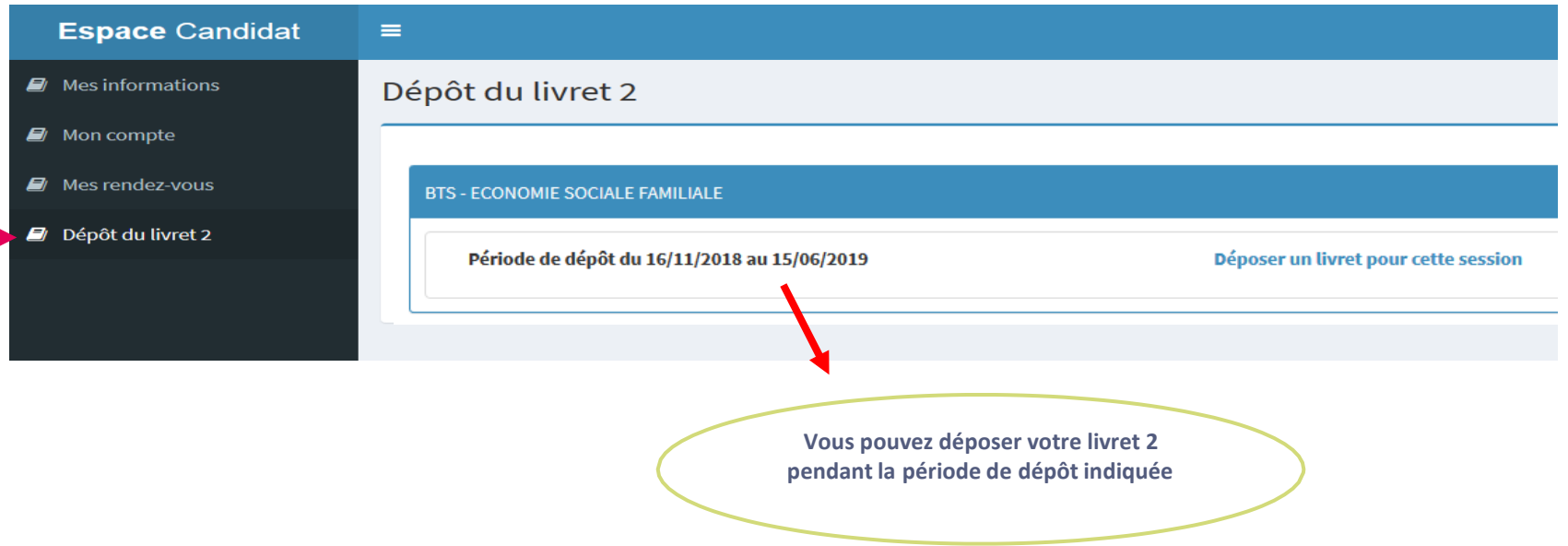

# ✓A**vant** de **déposer votre livret 2, assurez vous** qu'il soit en **un seul fichier PDF** (livret 2 + annexes)

# ✓ Une fois votre fichier PDF prêt à être déposé

**BTS - ECONOMIE SOCIALE FAMILIALE** 

Période de dépôt du 16/11/2018 au 15/06/2019

Déposer un livret pour cette session

### ✓Sélectionnez « déposer un livret pour cette session »

#### Vous êtes sur le point de déposer votre livret 2

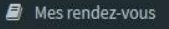

Dépôt du livret 2

Avant de déposer votre dossier, assurez-vous qu'il soit complet et en un seul fichier au format PDF (Livret 2 + annexes).

Pour information, cette plateforme de dépôt n'est pas un espace de travail. Vous ne devez déposer votre dossier que si vous êtes sûr(e) de vous inscrire à la session en cours. Vous pourrez cependant modifier votre Livret 2 pendant toute la période de dépôt.

#### Pour un dépôt réussi :

- · cliquez sur le bouton "Choisissez un fichier"
- · selectionnez votre fichier sur votre ordinateur
- · cliquez sur le bouton "Déposer un fichier"

Un message apparait : Livret bien déposé.

Vous recevrez immédiatement un mail d'accusé de réception.

# Aucun fichier déposé + Choisissez un ficher Sélectionnez votre fichier PDF et téléchargez

#### Vous êtes sur le point de déposer votre livret 2

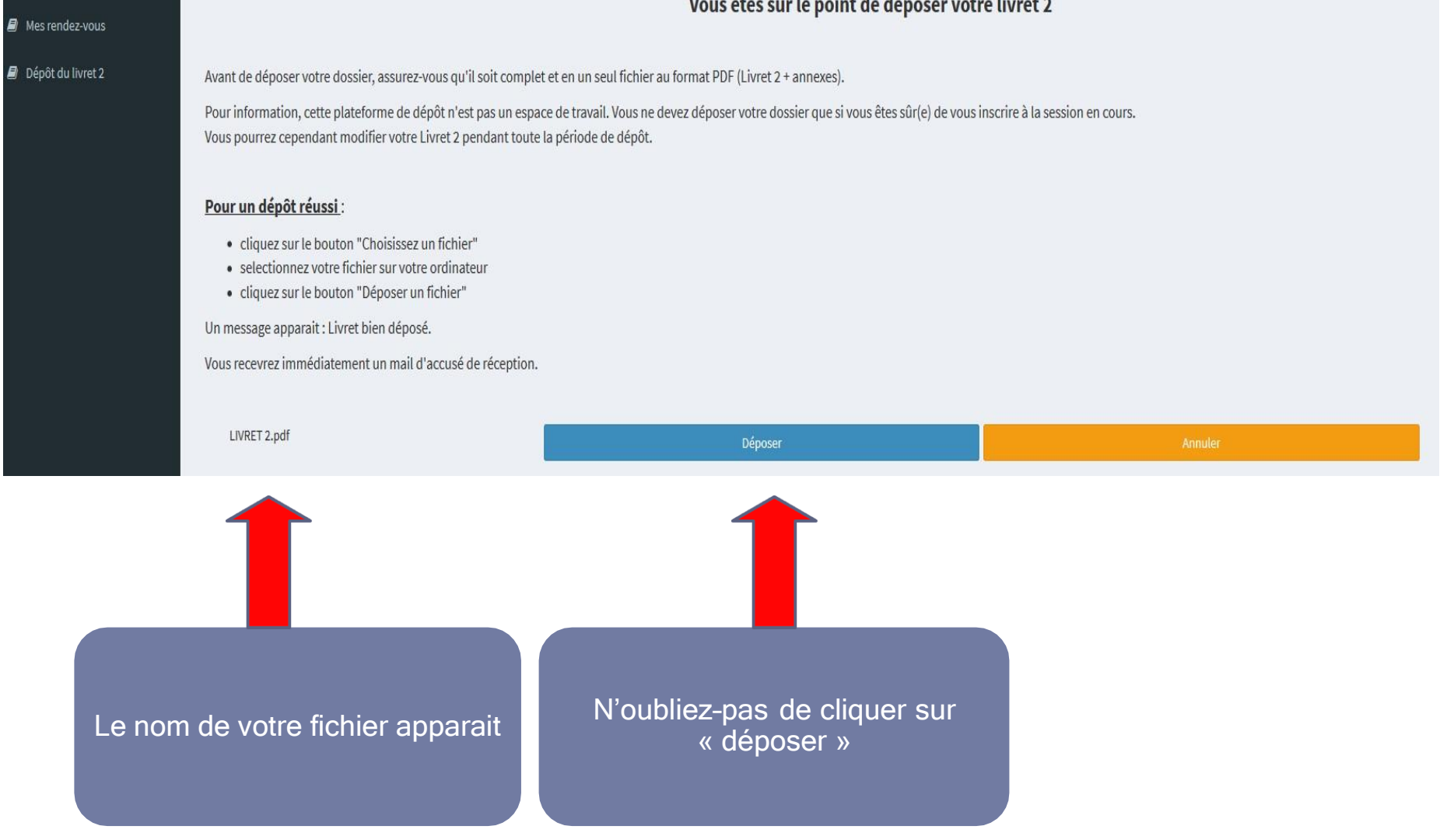

#### *Une fois votre fichier téléchargé, un message de confirmation apparait.*

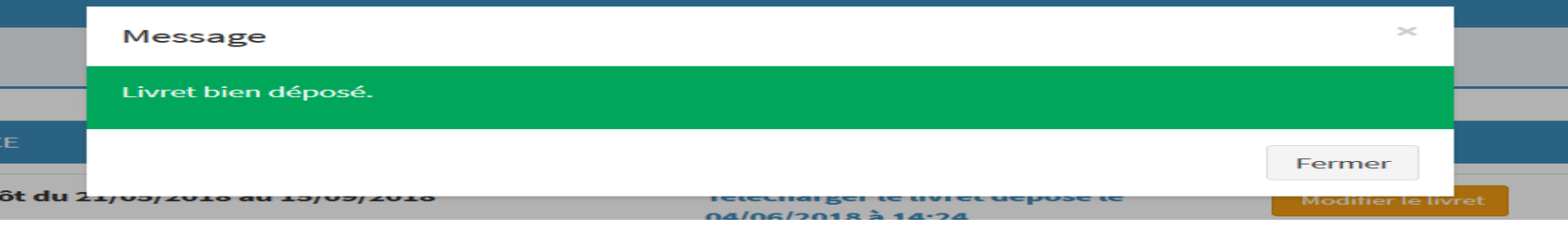

Dépôt du livret 2

BAC PRO - ESTHETIQUE COSMETIQUE PARFUMERIE

Période de dépôt du 31/12/2018 au 31/12/2019

Télécharger le livret déposé le 28/05/2019 à 16:13

Modifier le livret

Nombre de pages: 24

La date, l'heure du dépôt et le nombre de pages s'affichent

**Vous avez la possibilité de modifier votre fichier pendant toute la période de dépôt. Vous pouvez télécharger à tout moment le livret déposé.**

Vous recevrez par mail un accusé de réception (pensez à consulter vos spams)